平成 29 年 2 月 20 日

メール配信ご担当者さま

横浜ネットワーク株式会社

メール配信システムでは、いつも大変お世話になっております。

保護者の皆様には、お子様のクラスに空メールを送信し、ご登録をお願いいたします。 携帯電話で受信拒否設定をされている方は、登録前に受信するドメイン設定をお願いいたし ます。

受信拒否設定は、携帯電話購入時に設定されている機種もございます。また、携帯会社のセ キュリティー強化のタイミングで受信できなくなるケースもございます。

確実にメールを受け取る為にも、下記の受信するドメイン設定をされることをお勧めいたしま す。

# 受信するドメイン @ed.mobile-cm.com

設定方法が不明な方は、携帯電話会社の HP を見るか、ショップで確認し設定してください。

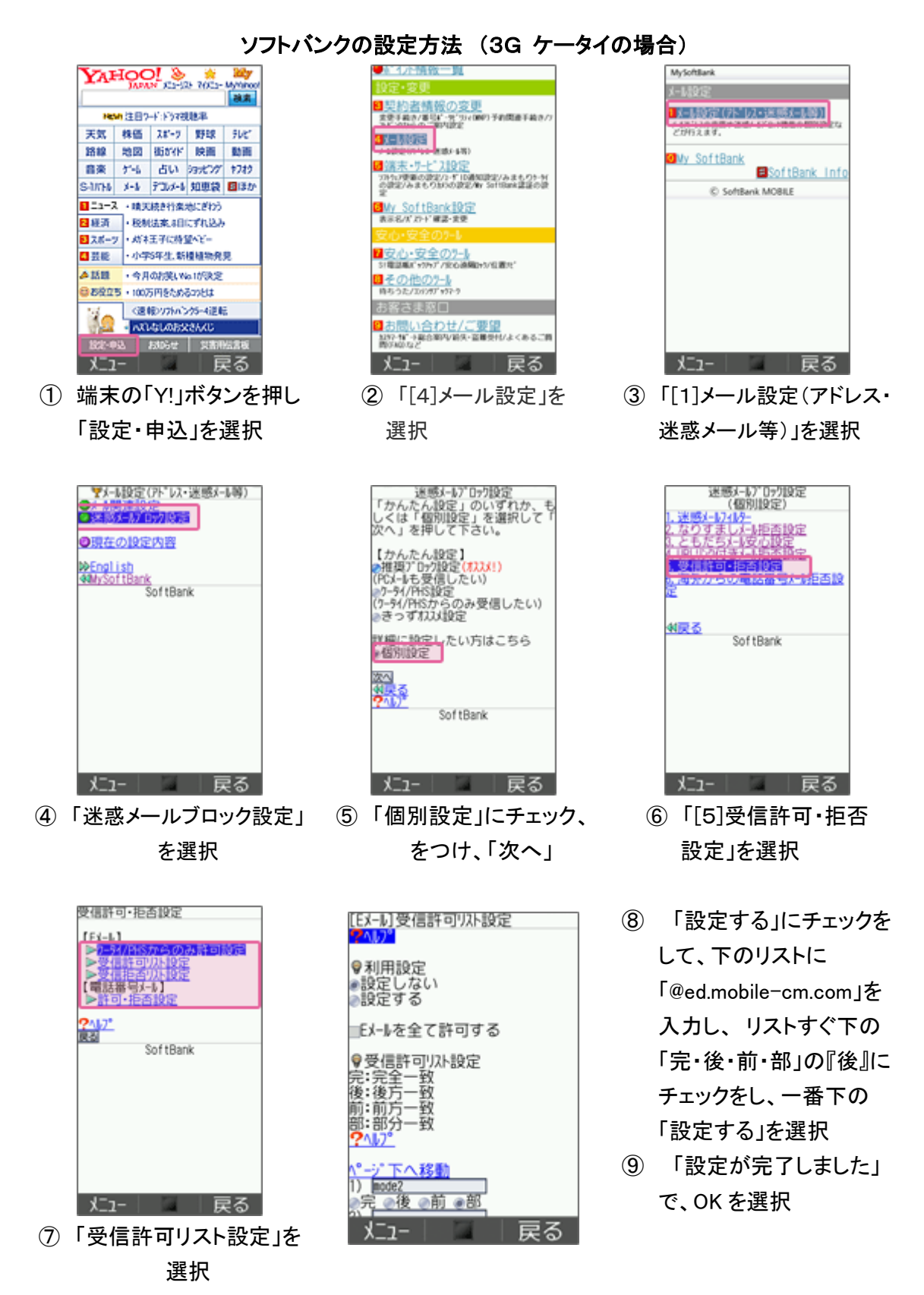

## ソフトバンクの設定方法 (スマートフォン、iPhone、4G ケータイ、AQUOS の場合)

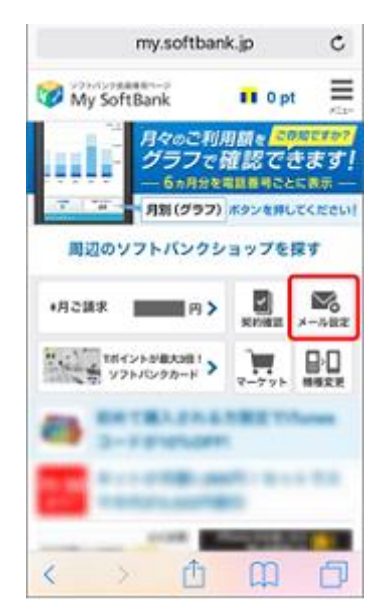

- ① My SoftBank へ アクセスし、 ログイン後に「メール設定」 を選択
- My SoftBank My SoftBank SoftBank XERE メール設定 バリレス・スキメール  $\begin{tabular}{|c|c|} \hline \textbf{PREOML} = 6.7 \times 6.9 - 50.0 \\ \hline \textbf{1.4.01} \times 0.01 \times 10.01 \\ \hline \end{tabular}$ メールの設定 **LOSSED** -----Lewer Construction and  $\frac{1}{2}$ SMS/MMS A1371-2.88  $-11111$  $17 - 436800000$ **PROBATION** trit-1058045 メールを設定する **ELECTRICIA LOREOUS** SMS/MMSのメールアドレスの変更、迷惑メー **BECAUSE** .<br>ung ル対策の設定・変更ができます。 **COLLEGE** 1887-4774  $1 - 88 + 168$ EFIRMAR  $\overline{\phantom{a}}$ メール設定 (SMS/ 109721-4-4 設定する MMS) しいくいメールならのな<br>-<br>COMMAND タアップを使ったアイルタ) **メールをみる DOM: HONG** バソコンなどのウェブブラウザ経由で、SIメー ル (MMS) [@softbank.ne.ip]の送受信·閲覧が
- ② 「メール設定 (SMS/MMS)」の 「設定する」を選択
- (3) 「迷惑メールブロック設定」 の「変更する」を選択

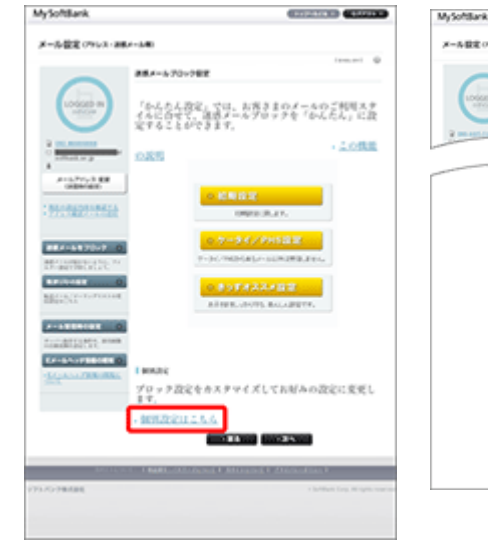

④ 「個別設定」の 「個別設定はこちら」を選択

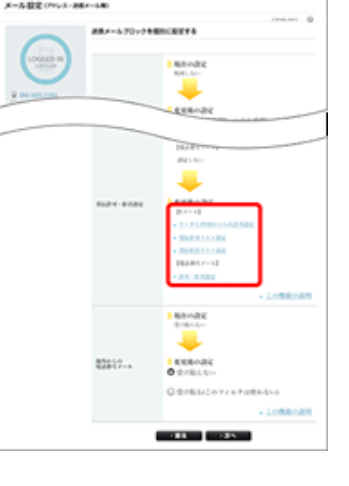

⑤ 「受信許可・拒否設定」 の「受信許可リスト設 定」を選択

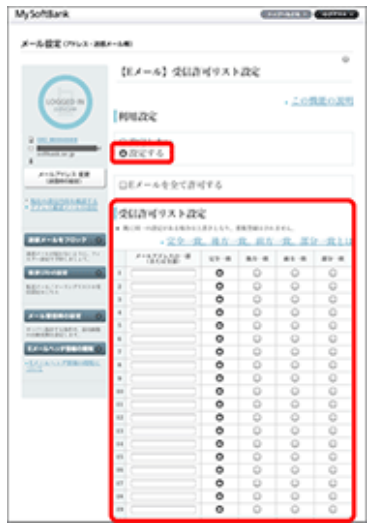

⑥ 利用設定「設定する」を選 び「@ed.mobile-cm.com」を 入力、「後方一致」を選び、 「設定する」を選択

## ソフトバンクの設定方法 (i.softbank.jp のアドレスを利用の場合)

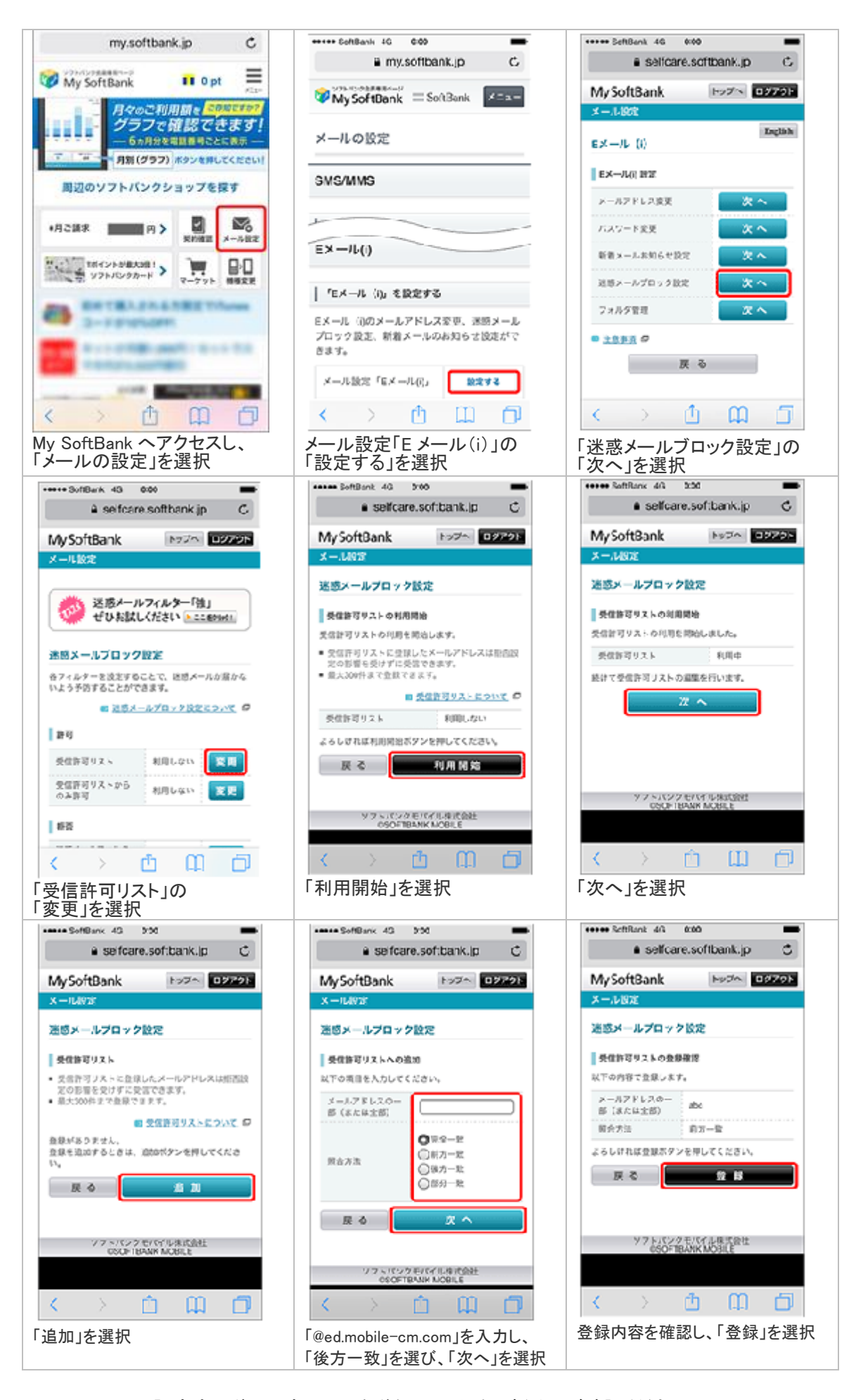

設定完了後は、空メールを送信して、返信がくるかご確認ください。

#### auの設定方法 (携帯電話の場合)

トップメニュー・検索 → My au → ケータイに、あんしんを。 → 迷惑メールでお困りの方はこちら → 迷惑メールフィルター設定へ → 迷惑メールフィルターの設定・確認へ → 暗証番号を入力 → 送信

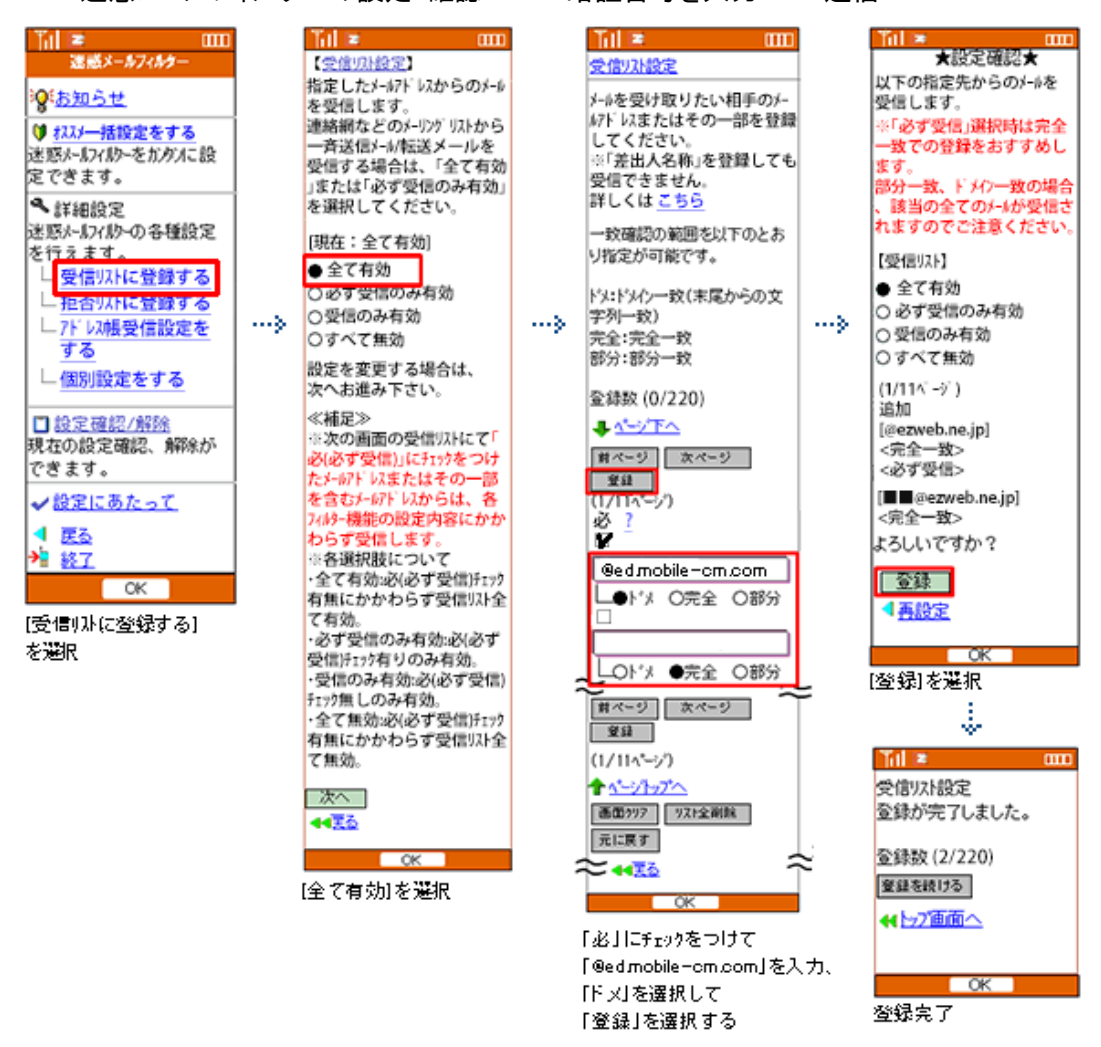

E メールアプリ → 本体下部のメニューボタン→ Eメール設定 → アドレス帳変更・そ の他の設定 → 接続する → 迷惑メールフィルターの設定・確認へ → 暗証番号

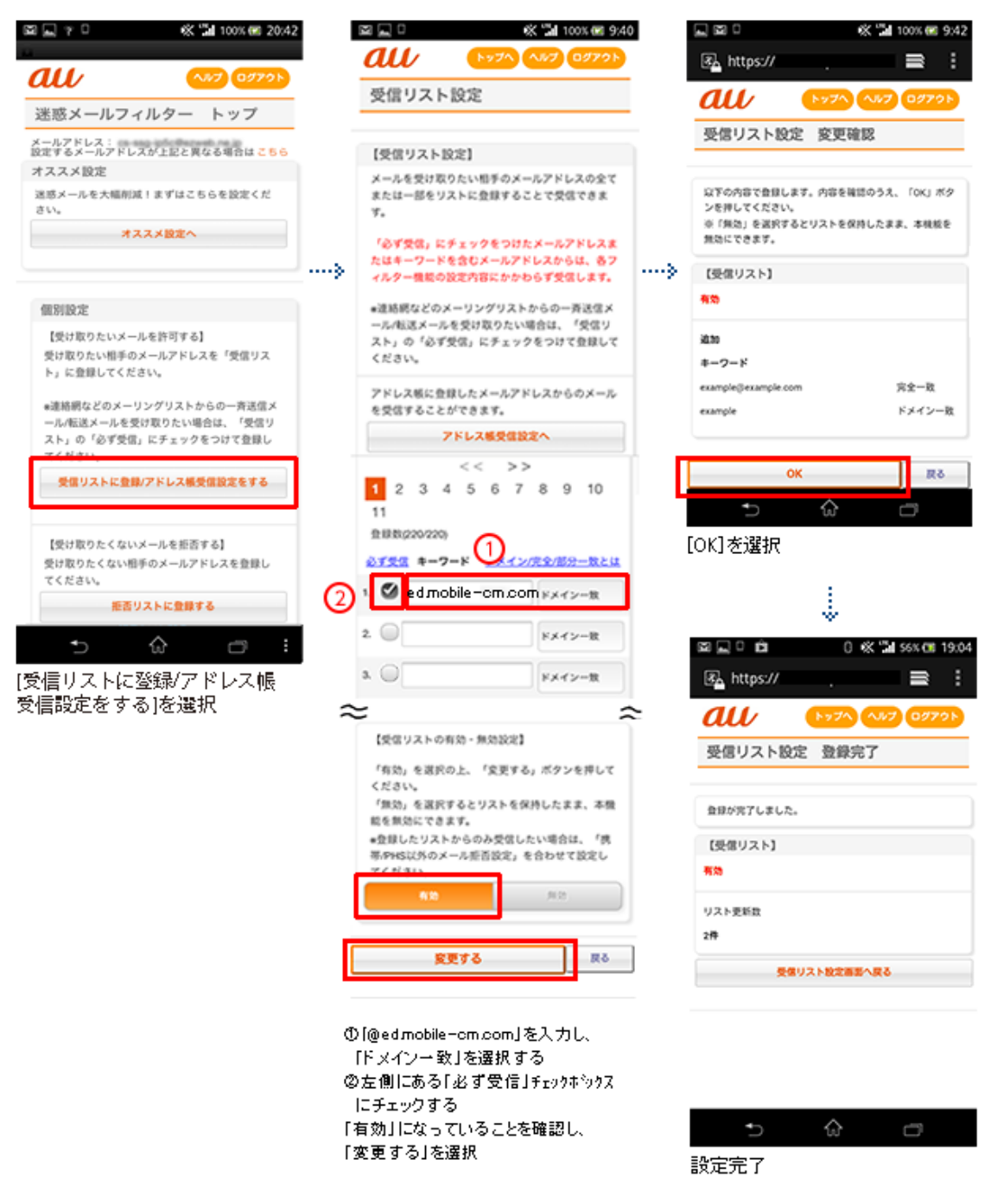

WiFi ネットワークをオフにしてから設定を行なってください。

### (1)指定受信リスト設定

「safari」アイコン → ブックマーク → au お客様サポート → iPhone 設定ガイド → メール設定 → 迷惑メールフィルター → フィルター設定画面へ → ID、PW を入力してログイ ン → 「ez 番号通知確認」が表示されるので「同意する」を選択

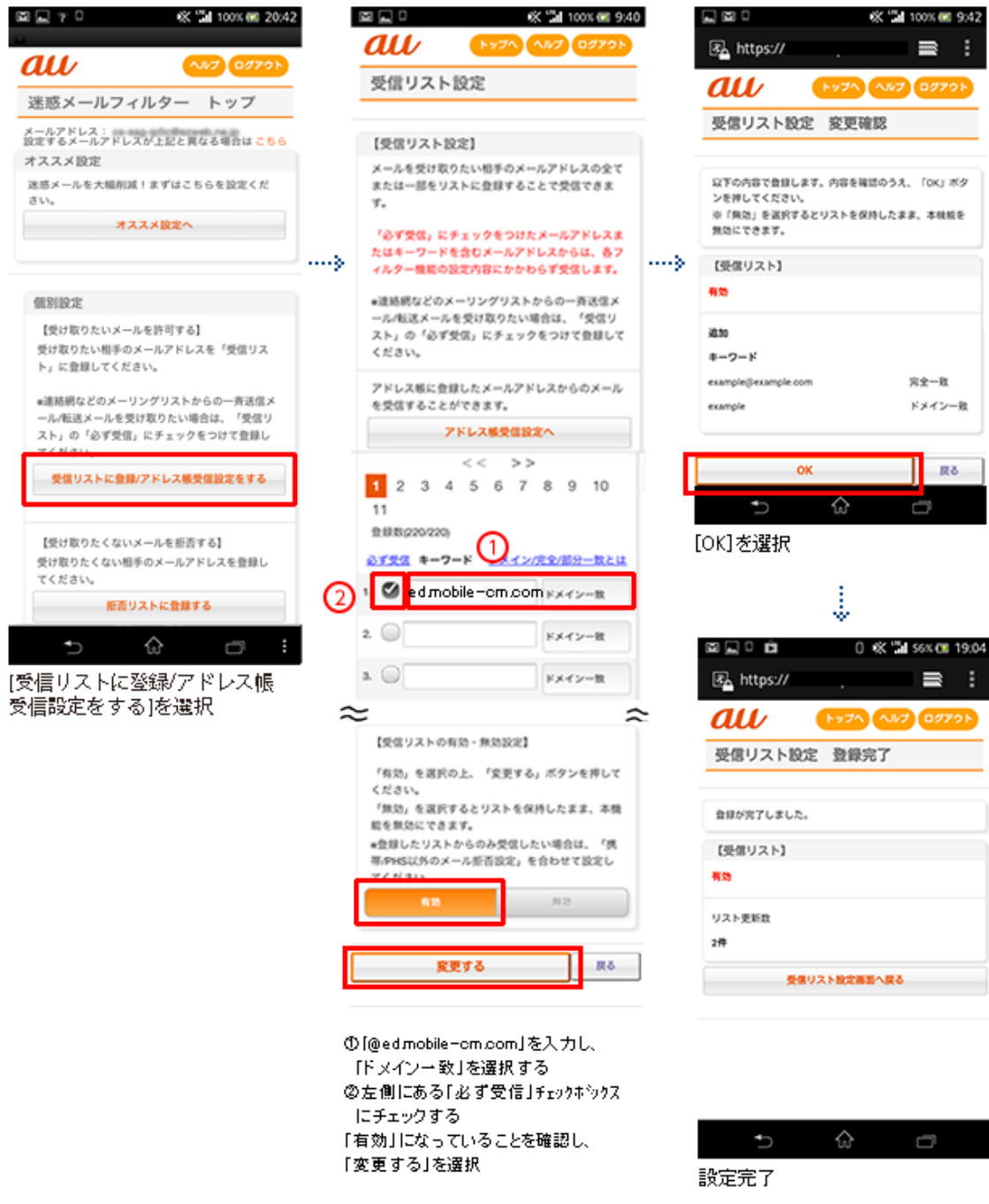

### ドコモの設定方法 (i モードの場合)

iモードのボタン → iMenu → メール設定

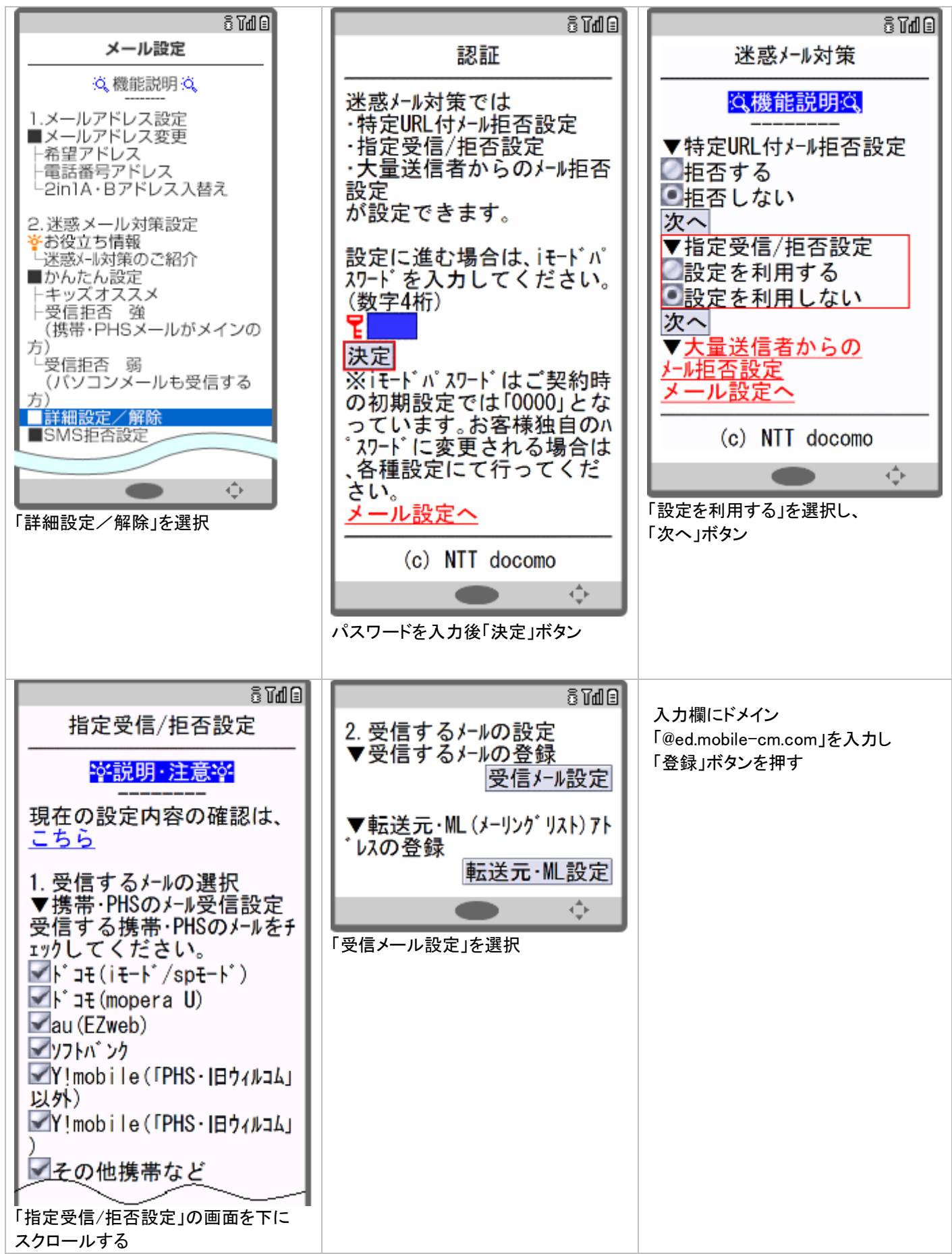

設定完了後は、空メールを送信して、返信がくるかご確認ください。

#### ドコモの設定方法 (sp モードの場合)

ブラウザボタン ⇒ d メニュー・検索 ⇒ My docomo(お客様サポート) ⇒ メール設定

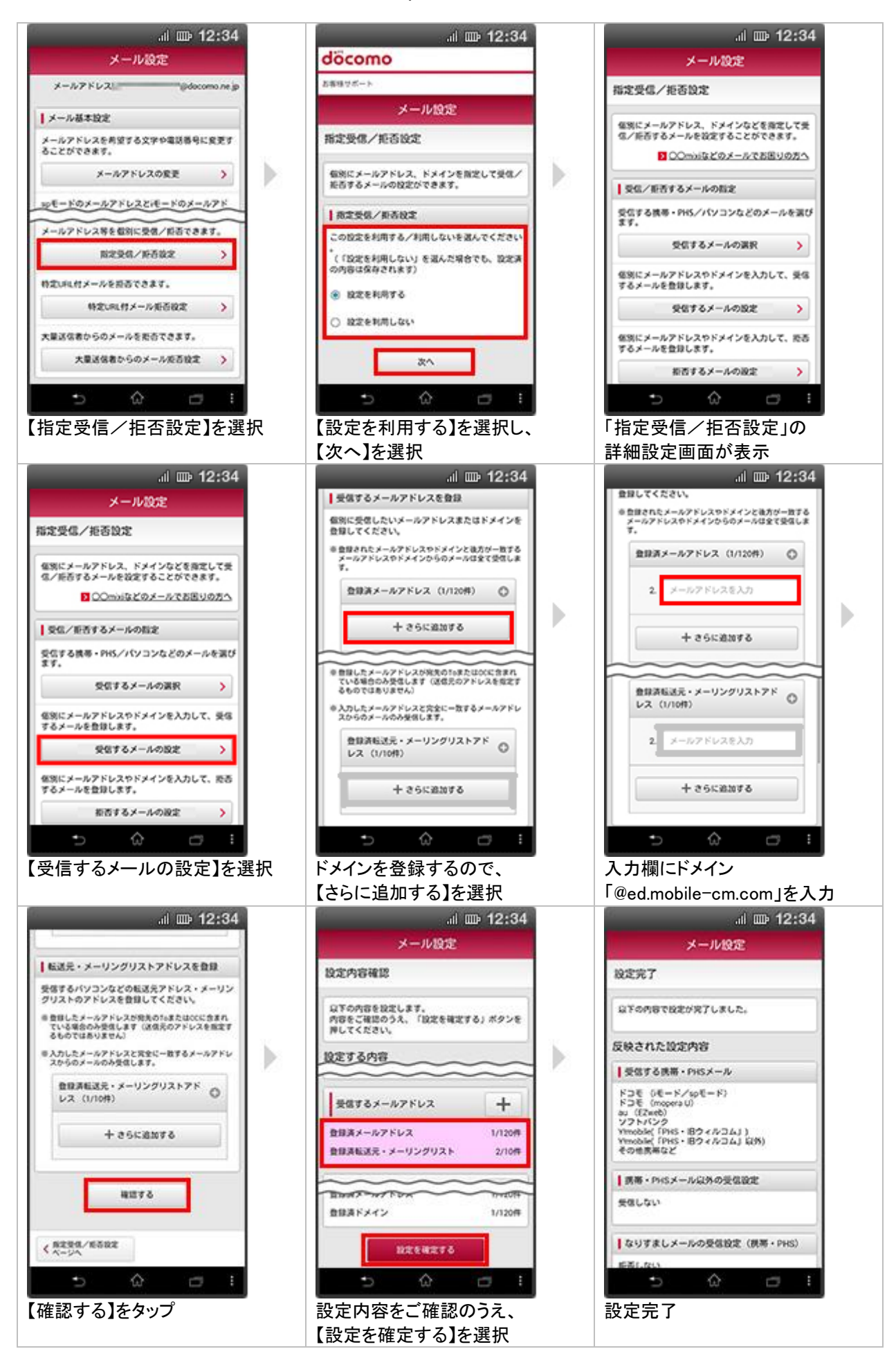

#### ドコモの設定方法 (Android スマートフォンの場合)

d メニュー ⇒ My docomo(お客様サポート) ⇒ メール設定

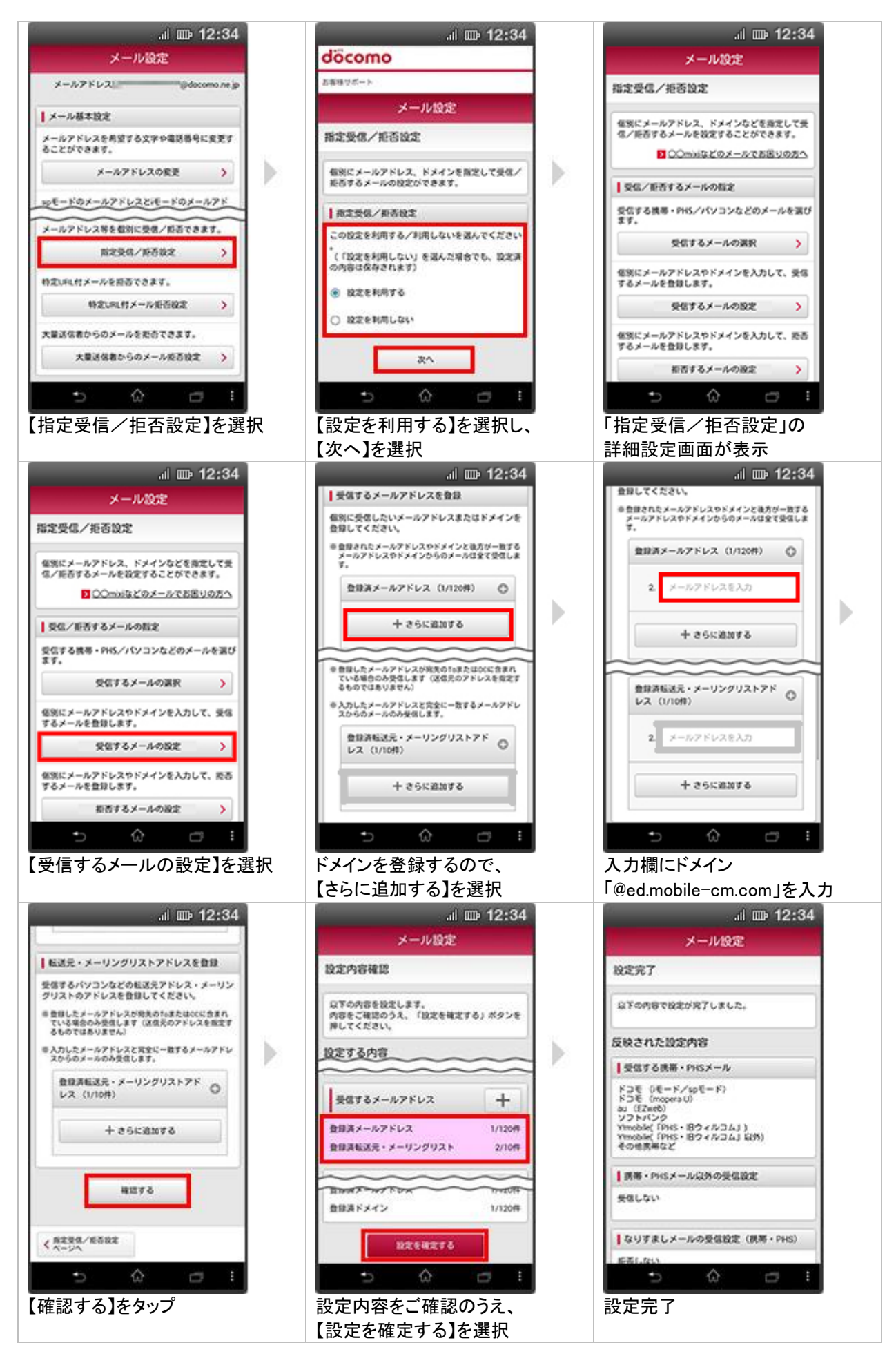

## ドコモの設定方法(アイフォンの場合)

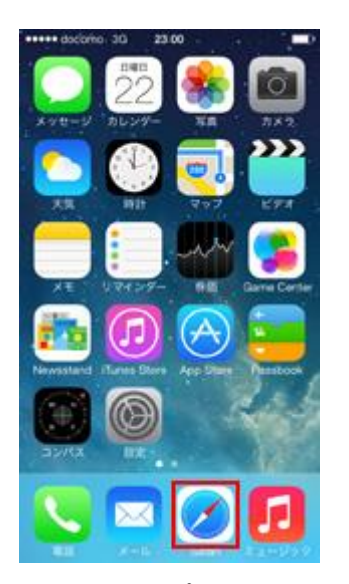

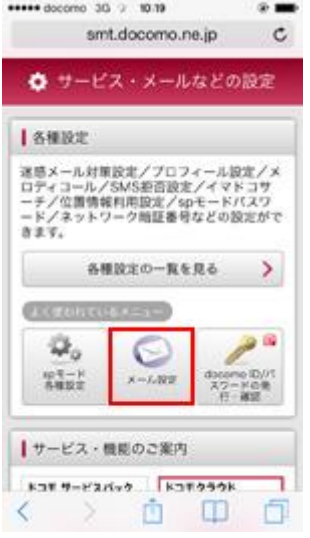

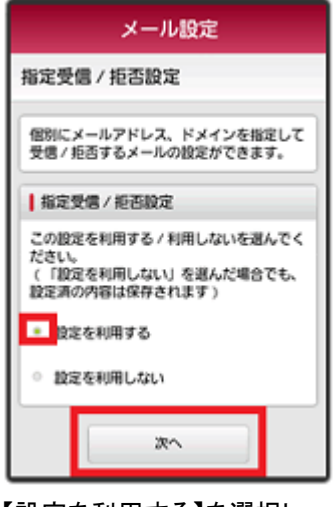

【設定を利用する】を選択し、 【次へ】を選択 【受信するメールの設定】を選択

入 力 欄 に ド メ イ ン 面下の「確認する」を選択 「@ed.mobile-cm.com」を入力

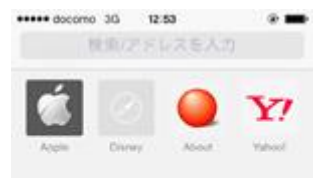

「メール・パスワードなど の設定」

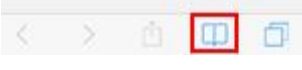

「safari」をタップ 「ブックマーク」をタップし、 「ドコモお客様サポート」を選択

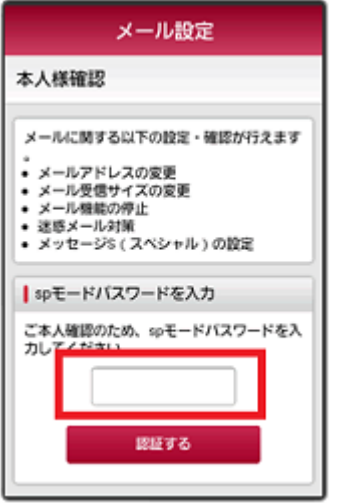

「メール設定」をタップ パスワードを入力後「決定」

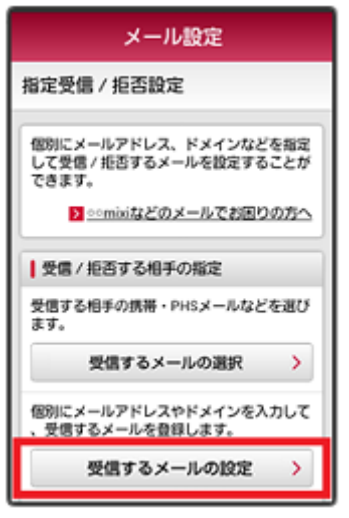

メール設定 ■メール基本設定 メールアドレスを希望する文字や電話番号に<br>変更することができます。 ■迷惑メール対策 迷惑メールおまかせブロックの設定ができま す。 迷惑メールおまかせブロック設定 > 受信/拒否を一括で設定できます。 かんたん設定 X メールアドレス等を個別に受信/拒否できま 指定受信/拒否股定 X

「指定受信/拒否設定」をタップ

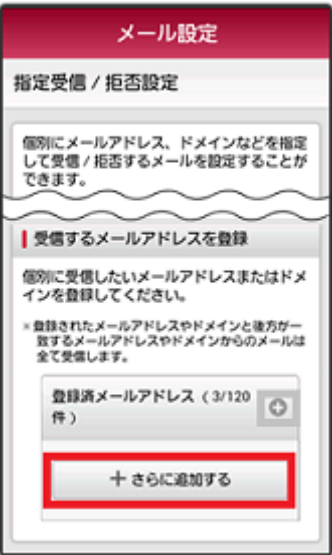

【さらに追加する】を選択 設定内容をご確認のうえ、 【設定を確定する】を選択

### Y!mobileの設定方法

1. いずれかのフォルダ画面左上の ーー をタップします。

- 2.[設定] をタップします。
- 3.「設定」画面で、[指定ドメイン受信を設定する] をタップします。
- 4.画面上部の [+] をタップします。
- 5.メールを受信するドメイン(@ed.mobile-cm.com)を入力します。

追加したドメインが、「指定ドメイン設定」 に表示されます。

追加したドメインまたはメールアドレスを編集または削除する

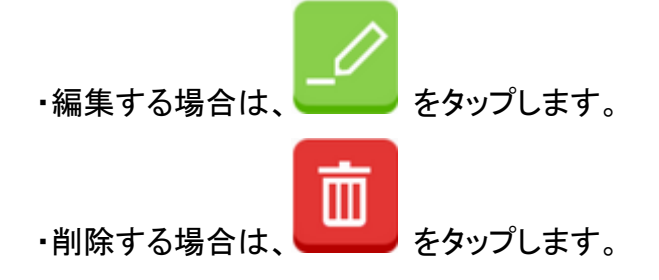